# 【FONTIER21 **WEB**版】電子データ保存ボックス 利用マニュアル

(サンプル) 共有フォルダ名:オリコン商事株式会社 電子フォルダ:電子取引データ ファイル名:請求書20240210

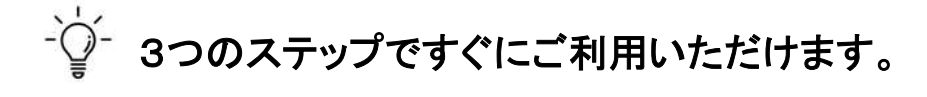

かんたん 3STEP)

## ■STEP1:電子データ保存ボックスへ電子取引データを追加する

1. ファイル一覧で、共有フォルダ内の電子フォルダ(電子データ保存ボックス)を開きます(1))。 ※フォルダ名称は管理者が設定した名称です。

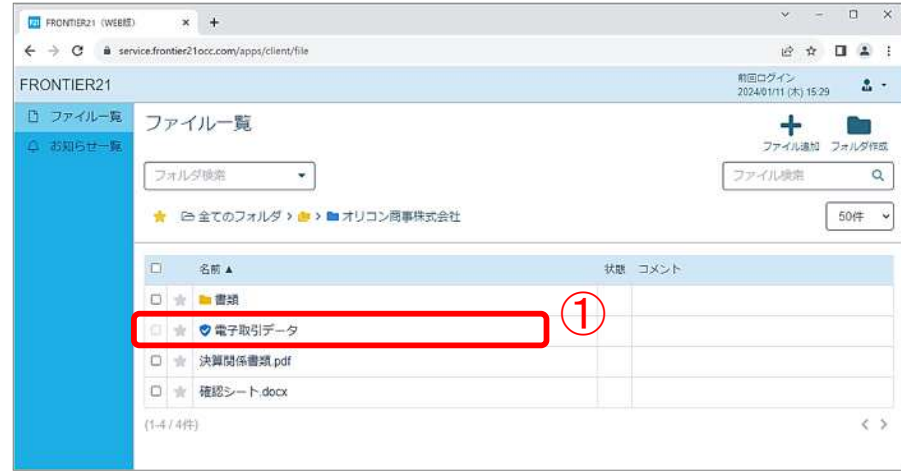

2. 請求書や領収証などの電子取引データをドラッグ&ドロップで追加します(②)。

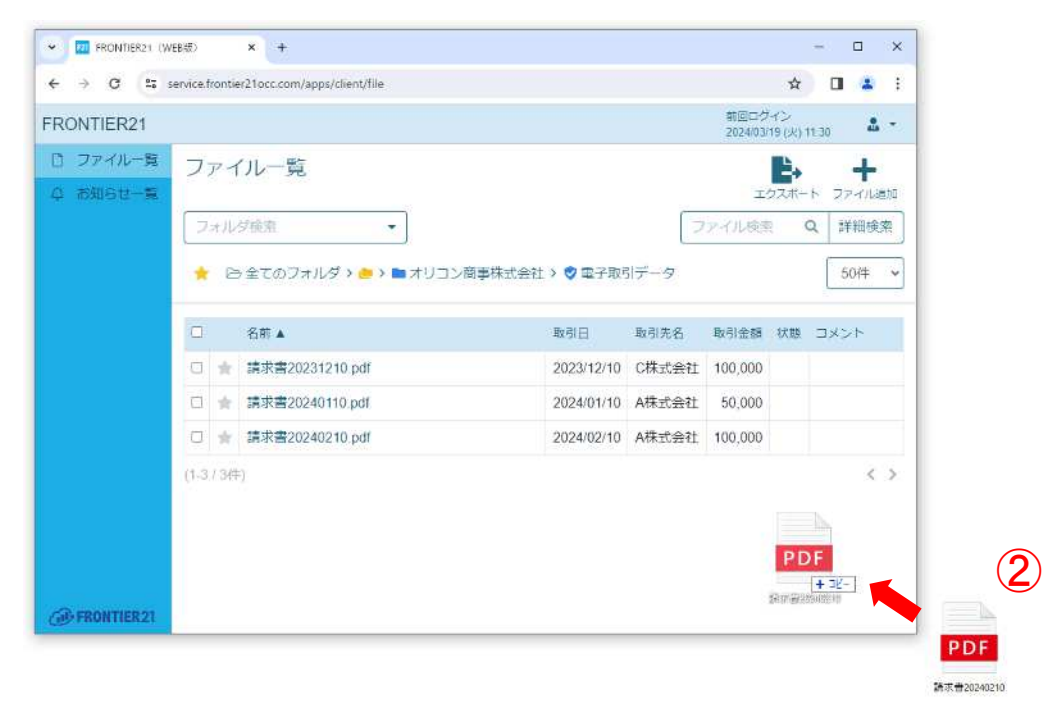

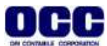

3. 「/オリコン商事株式会社/電子取引データ」に「請求書20240210.pdf」を追加します。 よろしいですか? ※同名ファイルがある場合、そのファイルは上書きされます。」 とメッセージが表示されますので、「OK」をクリックしてファイルを追加します(③)。

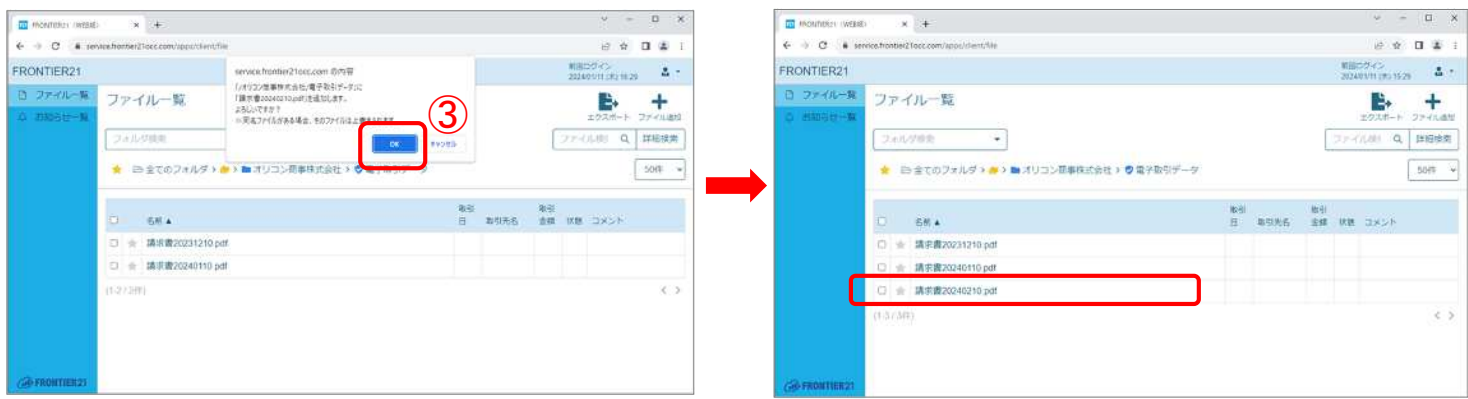

# ■STEP 2: 電子取引データに「日付/金額/取引先」などの取引情報を登録する

1. 追加したファイルにΩを入れ(1))、「名前・取引情報を変更」ボタンをクリックします(2))。

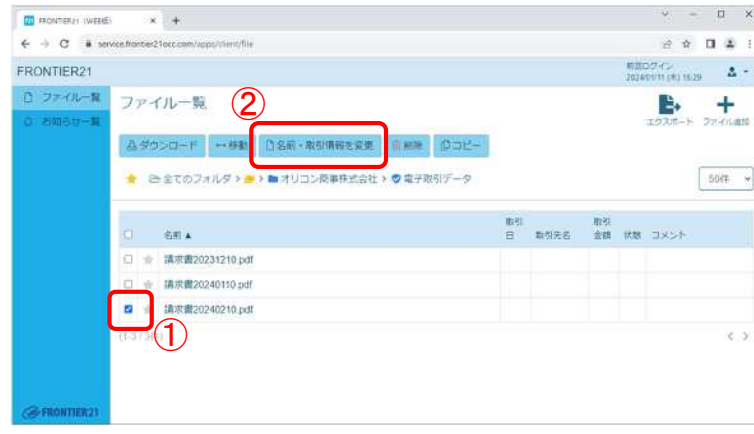

#### 2. 取引情報を登録します。

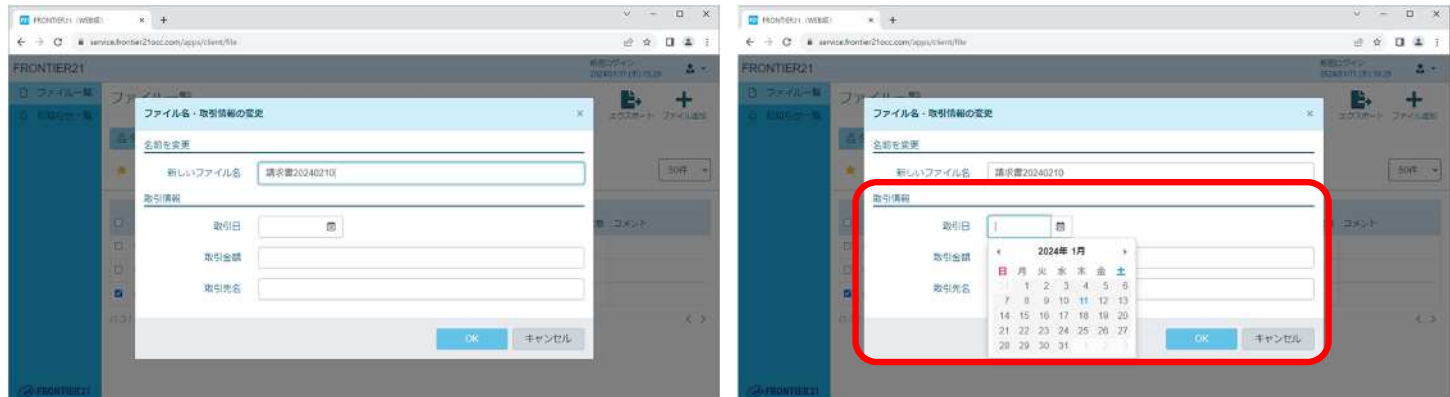

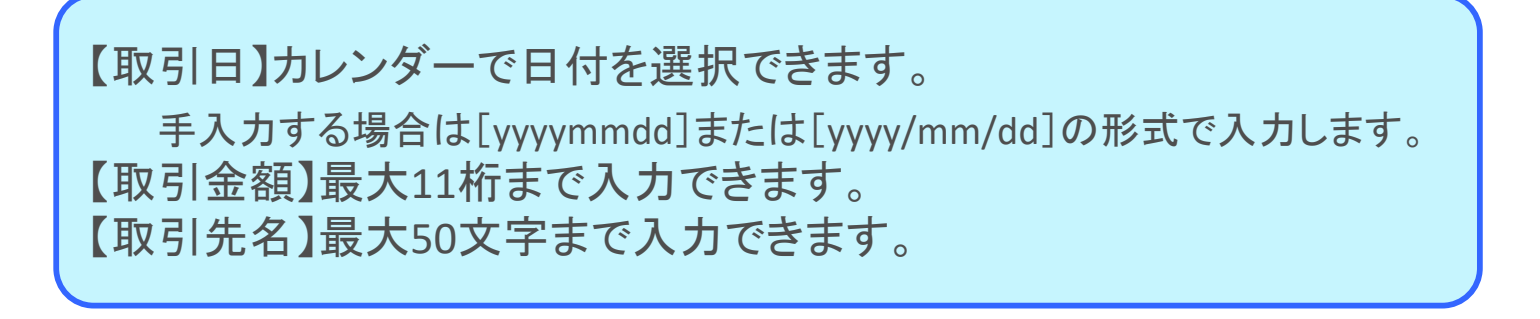

### ■STEP 3:登録した取引情報をもとに電子取引データを検索する

1. 電子フォルダを開き、画面右上の「詳細検索」をクリックします(1)。

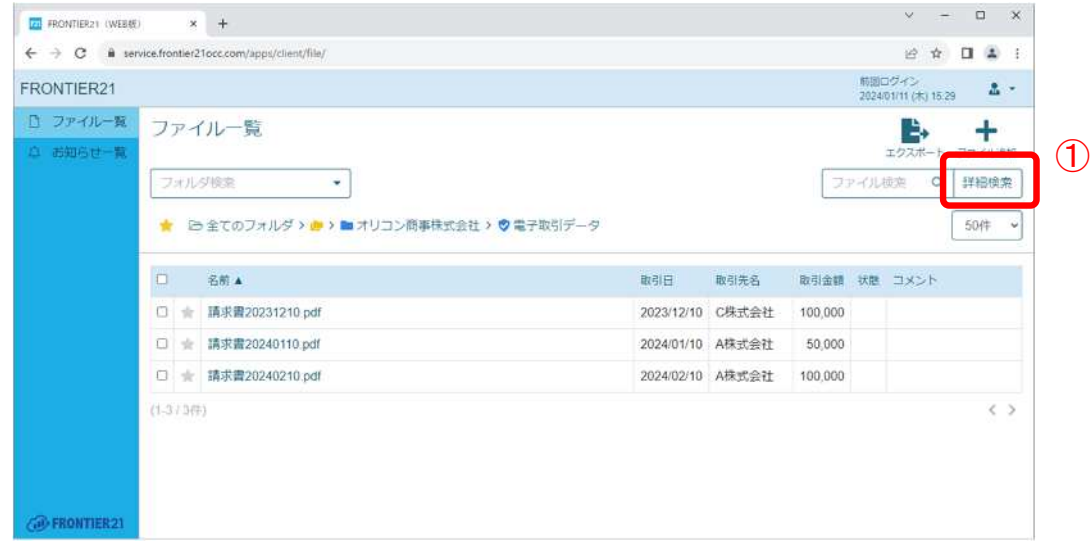

2. ファイルの検索画面で取引情報を入れ検索ボタンをクリックします(②)。 ※複合検索や日付・金額について範囲検索も可能です。 ※検索対象は、開いているフォルダおよびフォルダ内のファイルです。

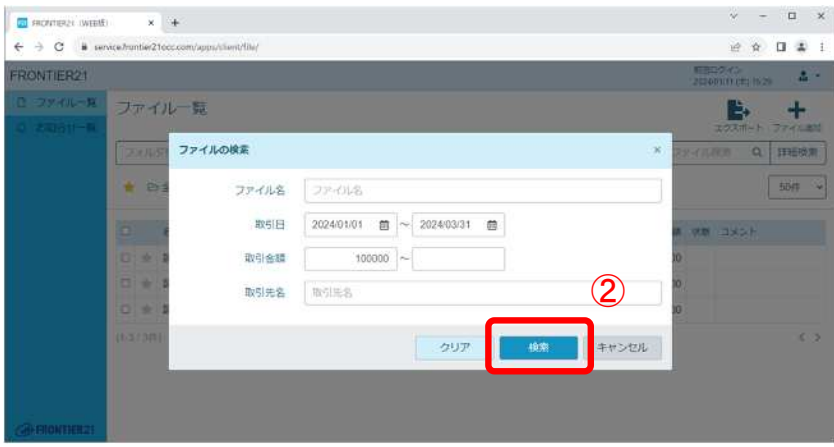

3. 検索結果は、「詳細検索」横の×マークをクリックして終了します(③)。

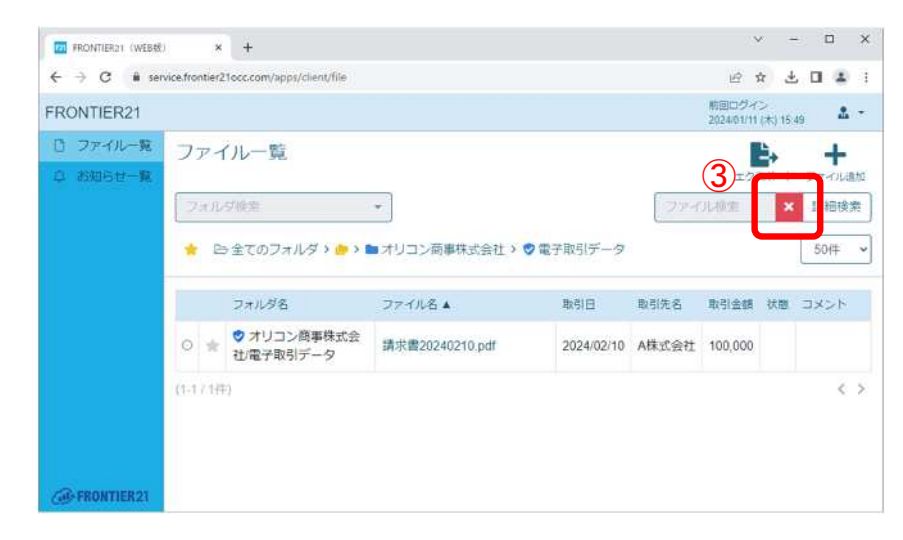

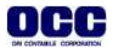

<取引情報の編集>

電子取引データに図を入れ、「名前・取引情報を変更」ボタンをクリックして、取引情報の変更が できます。

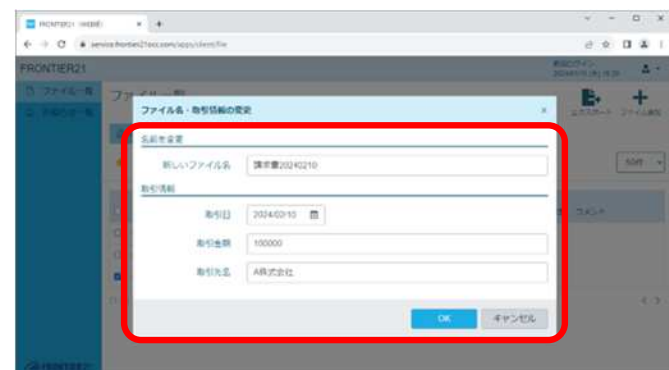

<取引情報のエクスポート>

ファイル一覧画面右上「エクスポート」ボタンをクリックし(①)、電子取引データの登録情報を CSVファイル形式で出力することができます(②)。

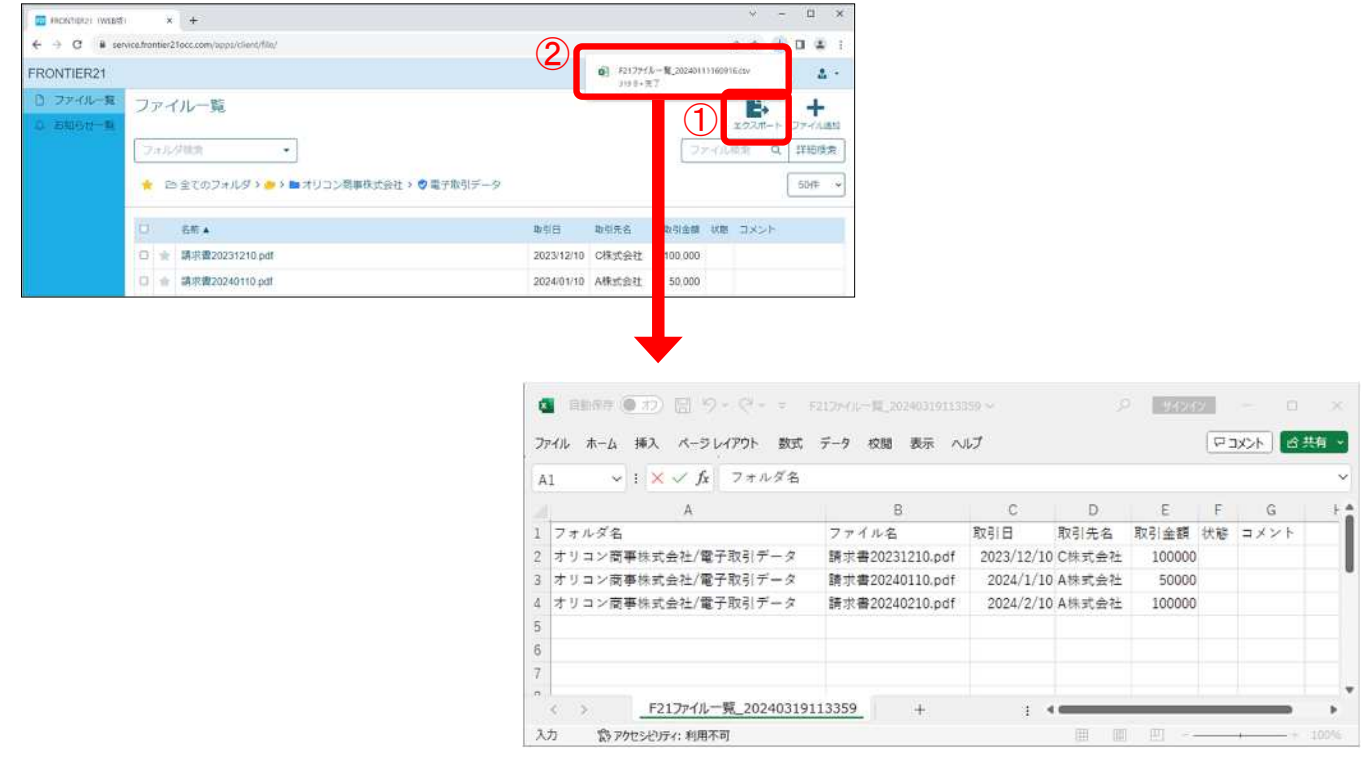

●本マニュアルについて 本マニュアルはFRONTIER21の操作方法を記載しています。 マニュアル内の操作は、Windows10で行っています。

●商標について

本文中に記載されている会社名、製品名、ソフトウェアなどについては、各社の商標または登録商標です。

●著作権について 本マニュアルのすべての内容は、著作権法によって保護されています。 株式会社オリコンタービレの許可を得ず、転載・複写・複製などはできません。

●免責について 本マニュアルに記載されている内容および仕様、デザインなどは、 改良のために予告なく変更することがあります。 あらかじめご了承ください。

Copyright © ORI-CONTABILE corporation. All Rights Reserved.